# **Proctorio | Aktvierung in Canvas**

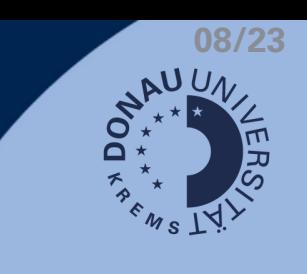

Quizze können in Canvas mittels der Remote-Proctoring-Software "Proctorio" fernbeaufsichtigt werden. Folgen Sie diesen Schritten zur Aktivierung von Proctorio in Canvas:

## **Proctorio zur Navigationsleiste hinzufügen**

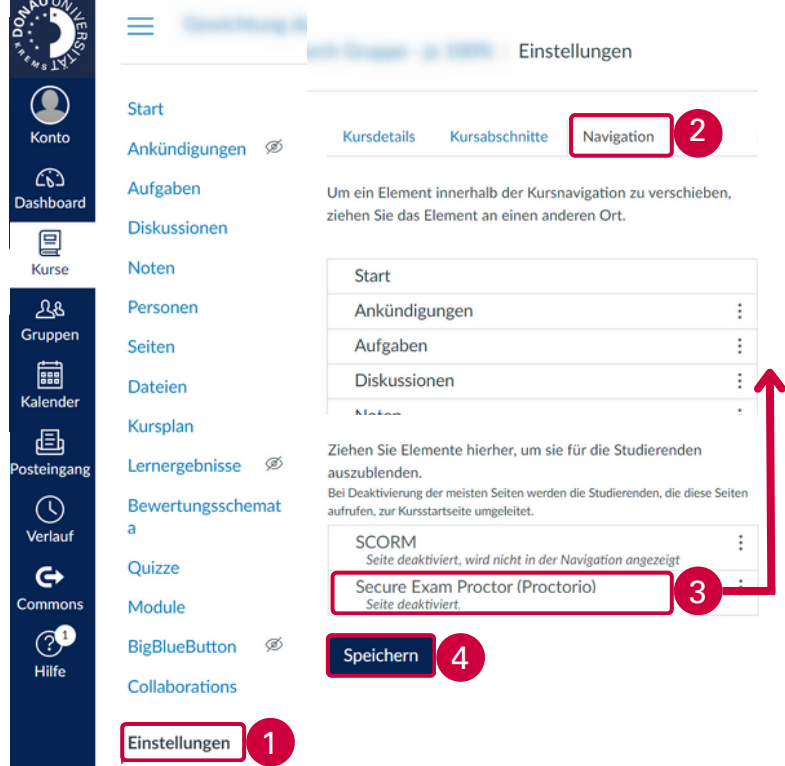

## **Browser-Erweiterung installieren**

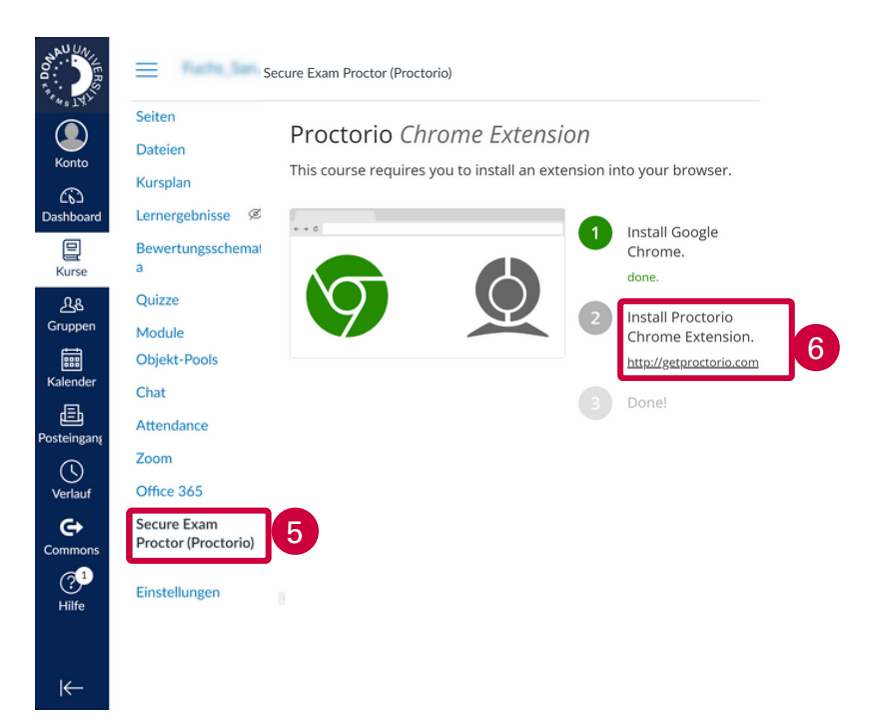

- 1. im Canvas Kurs die Einstellungen aufrufen
- 2. zum Reiter "Navigation" wechseln
- "Secure Exam Proctor (Proctorio)" 3. nach oben schieben und so in der Navigationsleiste sichtbar machen
- 4. Anderungen speichern

#### **Hinweise:**

- Studierende sehen diesen Navigationspunkt nicht!
- Proctorio muss in Kursen einmalig aktiviert werden und ist dann für alle Quizze je nach Bedarf aktivierbar.
- 5. in der Navigationsleiste "Secure Exam Proctor (Proctorio)" auswählen
- 6. dem Link zur Installation folgen und im neuen Fenster die Anweisungen zur Installation befolgen

#### **Hinweise:**

- Die Browser-Erweiterung steht für jeden Chrome-basierten Browser (z.B. Google Chrome, MS Edge) zur Verfügung.
- Es ist nur eine einmalige Installation pro Browser nötig.
- Studierende werden bei Prüfungsantritt automatisch aufgefordert, die Erweiterung zu installieren.
- Die Spracheinstellung des Browsers bedingen die Sprache, in der die Informationen zu Proctorio angezeigt werden (NICHT die Canvas-Einstellungen).

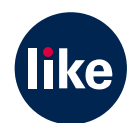